## Instructions for upgraded Sound System Operation in Silverton Hall - April 2017

- 1. On sound rack upstairs turn on power switch it is now marked "power".
- 2. Then turn on speakers with switch on the back, at the top of the desk on main floor at plug in station (#4).
- **3.** The system will boot up, which takes 2 to 3 minutes go back downstairs to touchscreen and select "apps" on right side of screen you will see a bunch of icons appear select by touching "Solaro Control" from the bottom row in the center and your main screen will appear:

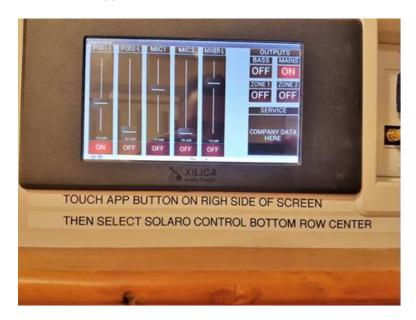

You will now see all your volume controls with their respective on/off buttons - on the right of the screen only "MAINS" should be on for now.

**4.** To the immediate **RIGHT** of the screen is your "Patch" panel.

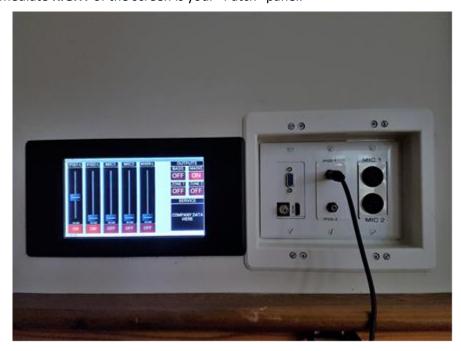

Here is where you can patch video or audio - there are plugs for HDMI, VGA and Composite (yellow) video.

iPod 1 and 2 are for audio from your laptop's headphone jack or these can be used to play music from an iPod, computer or a phone.

The "Mic" inputs are for 1 or 2 wired microphones.

**5**. On your touchscreen you will notice 5 sliders for your inputs - iPod 1 & 2 - Mic 1 & 2 and Mixer. These need to be turned "ON" for the respective input to provide sound to the PA. Once it is on, **SLOWLY** move the fader for the chosen channel **UP** until the desired sound level is reached. Make sure the volume on your device is turned up at least ¾ volume output.

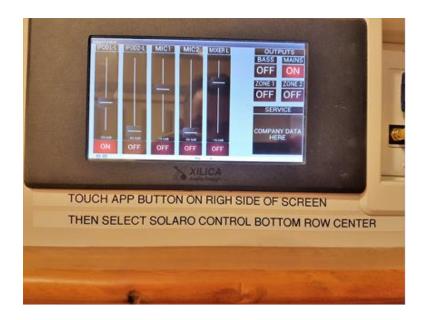

- **6.** To get the wireless mic(s) that are wired into the mixer upstairs going;
  - 1. first turn on the switch on the wireless handheld mic
  - 2. turn on the "Mixer" slider on the touchscreen and slide it up **SLOWLY** to the desired level.

    NOTE: the appropriate channel for the wireless mic & the main fader must also be turned on & up on the upstairs mixer. This has been pre-set & should remain this way. In the event it has changed, slide both the wireless mic channel fader & main fader to the "0" position on the upstairs mixer, then increase the **MIXER** fader on the touchscreen.
- 7. In the room behind the touchscreen are all the cables you should need to use a laptop or even a Wii game Each set of cables has a video and an audio cable insert the respective video cable into the patch panel then into your laptop if you use the HDMI cable set begin by inserting into the patch panel first i.e.: HDMI as well as **iPod 1** for audio then connect the laptop once the projector is fired up it will "auto sense" your video source and your picture will come up on the screen.
- 8. For sound turn the on/off button of **iPod 1** to on and **SLOWLY** bring up the fader.